**附 2:** 

## 2024 年全国师生信息素养提升实践活动(第二十八届教师活动) 中小学虚拟实验教学应用课例征集项目

# 指 南

2024 年 3 月

# $\mathbf{B}$   $\mathbf{\overline{R}}$   $\vert$  Contents

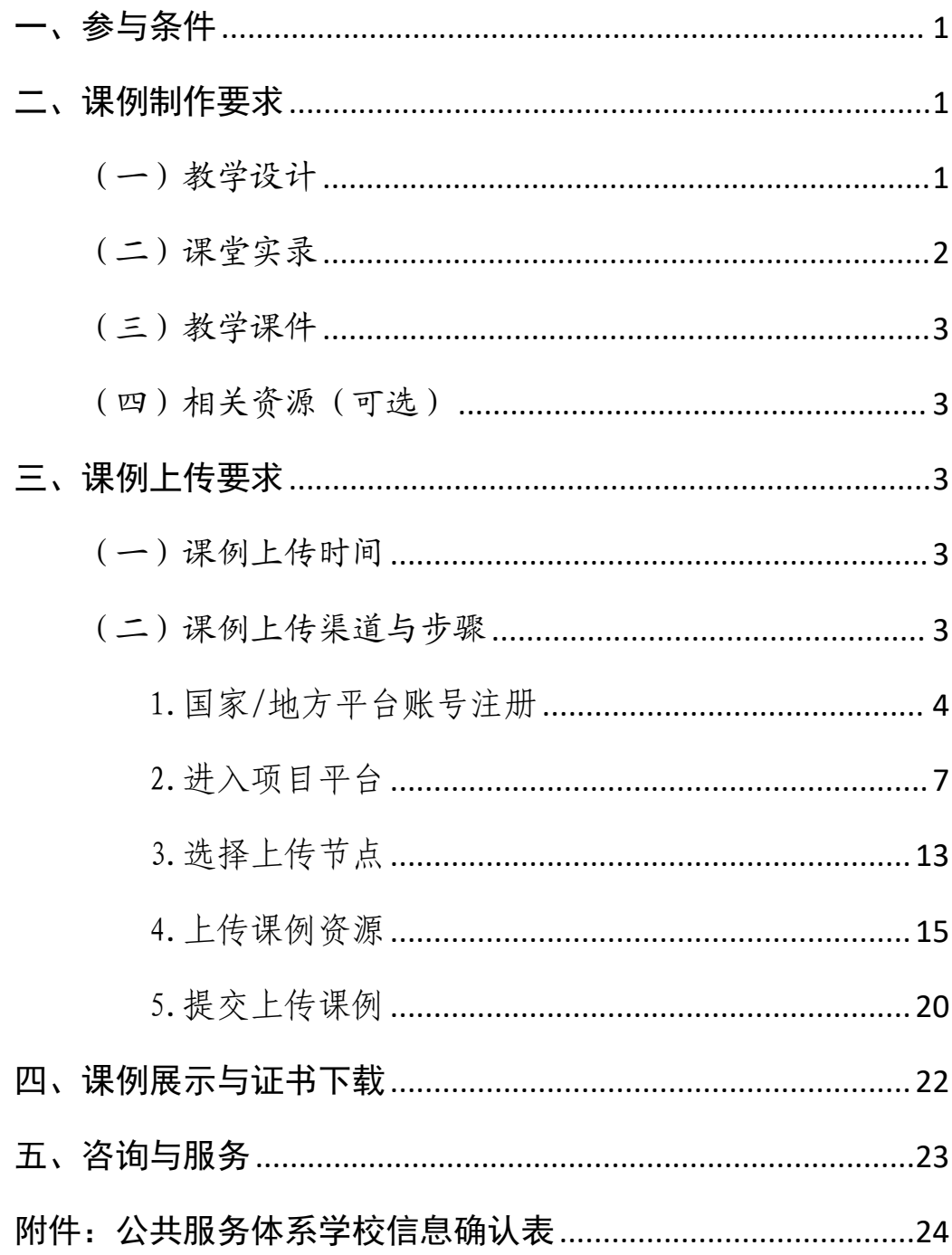

#### <span id="page-2-0"></span>一、参与条件

所有"央馆虚拟实验"应用学校,使用"央馆虚拟实验" 授课的中小学教师,均可自愿参加。

#### <span id="page-2-1"></span>二、课例制作要求

授课教师按要求制作教学课例,每堂课例包含教学设计、 课堂实录、教学课件和相关资源(可选),具体要求如下:

#### <span id="page-2-2"></span>(一)教学设计

以 word 文本形式提交。教学设计的撰写包括教学目标、 教学重点与难点、实验资源、教学活动设计与实施、教学评 价以及教学反思六个部分。各部分具体要求如下:

#### 1.教学目标

高中学段学科应按照《普通高中课程方案和语文等学科 课程标准》(2017 年版 2020 年修订)要求,围绕学科核心 素养进行设计和描述。

初中学段学科可按照《义务教育学科课程标准》(2022 年版)要求,围绕学科核心素养进行设计和描述。

小学科学学科应按照《义务教育科学课程标准》(2022 年版)要求,从科学观念、科学思维、探究实践、态度责任 四个方面进行设计和描述。

#### 2.教学重点与难点

描述本堂课的重点与难点,并作简要分析。

#### 3.实验资源

列举本堂课使用的实验资源,包括实物资源和虚拟资源。 资源应附图,并辅以简要文字标识,其中虚拟资源的名称要 与央馆虚拟实验教学服务系统(vlab.eduyun.cn)中的表述

一致。

#### 4.教学活动设计与实施

描述课堂教学活动的环节、步骤和详细过程。首先提供 教学活动设计流程图,之后再依据教学活动设计流程图具体 描述每个环节的活动步骤以及设计意图。教学活动设计流程 图要体现教学过程的基本环节及其顺序,可使用框图和箭头 的形式进行表述。

#### 5.教学评价

描述课堂教学评价的方法与评价工具。教学评价应紧密 围绕教学目标。

#### 6.教学反思

总结本堂课的教学效果和教学经验,分析亮点和创新之 处。可通过专家评语、学生反馈、教师个人反思等体现。

#### <span id="page-3-0"></span>(二)课堂实录

以 MP4 视频文件形式提交。课堂实录要展现案例中教师 完整的教学过程,同时要在适当的时候插入学生的课堂活动。 建议教师做好课堂实录后对其进行适当的后期剪辑处理,在 适当环节插入使用到的"央馆虚拟实验"资源,展示使用的 软硬件环境,并保证画面清晰可见。具体要求如下:

1.录制课堂实录要有片头,片头时长不超过 5 秒。内容 包括:课题、年级、主讲教师工作单位和姓名等。每堂课仅 允许有一位主讲教师。

2.课堂实录原片分辨率至少为标清,鼓励采用高清格式, 视频数据小于 1G, 时长不少于 30 分钟。

2

#### <span id="page-4-0"></span>(三)教学课件

以演示文稿形式(.ppt 或.pptx 格式)提交,数据量小 于 100M。

#### <span id="page-4-1"></span>(四)相关资源(可选)

以压缩文件形式(.zip 或.rar 格式)提交。压缩文件 内含支持课堂教学活动和解决教学问题所用的学习任务单、 音视频素材等其他资源(或资源链接)。

#### <span id="page-4-2"></span>三、课例上传要求

#### <span id="page-4-3"></span>(一)课例上传时间

授课教师于 2024年4月1日 0:00-10月15日 24:00 间,将课例上传至全国师生信息素养提升实践活动(教师活 动)中小学虚拟实验教学应用课例征集项目(以下简称"课 例征集项目")平台。

#### <span id="page-4-4"></span>(二)课例上传渠道与步骤

在"课例征集项目"平台上传课例, 您可先通过下面的 步骤流程图了解操作步骤,以做到心中有数。下图为您呈现 了上传课例的所有环节,供您参考。

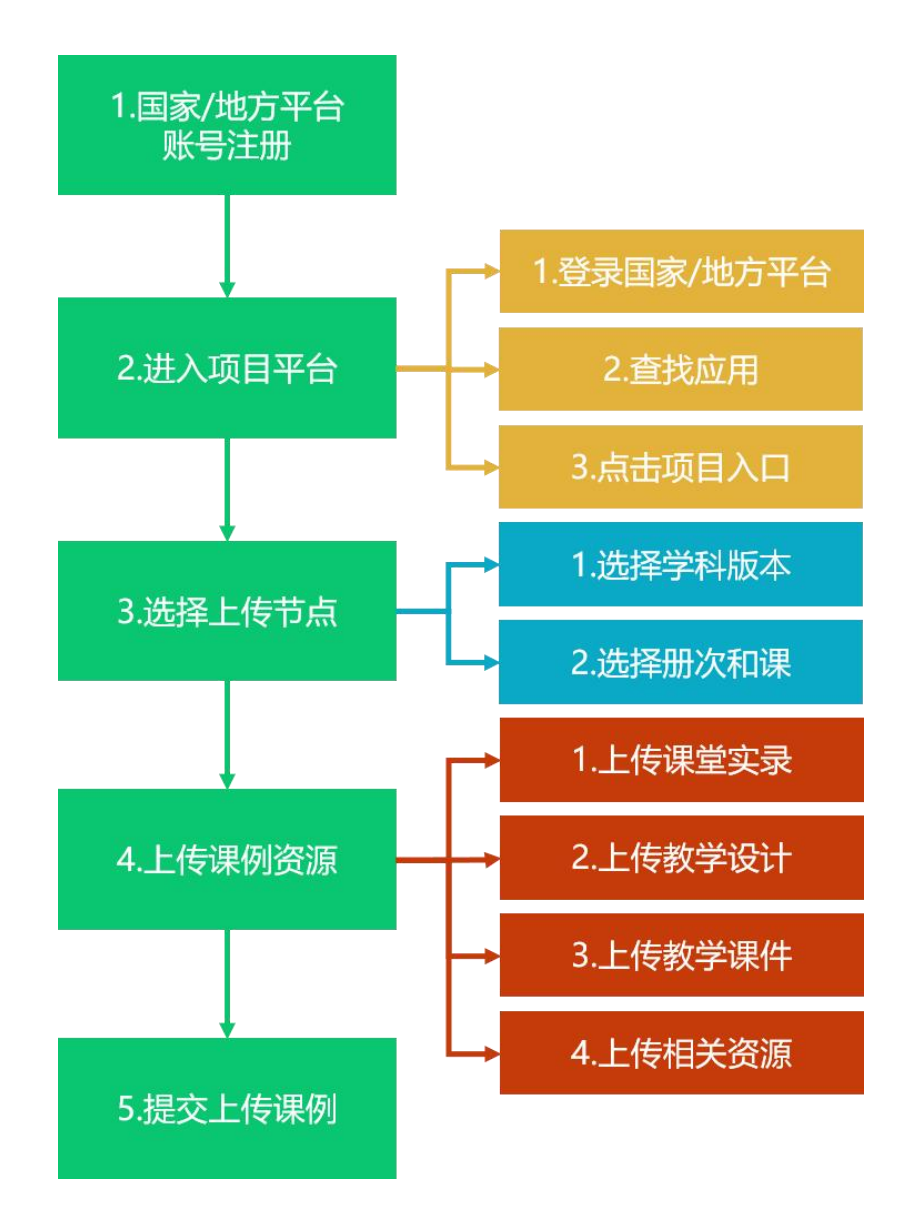

接下来的篇幅将结合"课例征集项目"平台的功能和结 构为您介绍教师上传课例的详细步骤。

#### <span id="page-5-0"></span>1.国家/地方平台账号注册

参加 2024 年课例征集项目的教师,如已有国家教育资 源公共服务平台(以下简称"国家平台")或已联通国家数 字教育资源公共服务体系(以下简称"国家体系")的地方 服务平台(以下简称"地方平台")账号,可直接使用账号 登录。如没有账号,需首先进入国家平台(www.eduyun.cn) 进行注册。

注:如需了解地方平台是否已接入国家体系,您可在国 家数字教育资源公共服务体系(system.eduyun.cn)进行查 询,如显示"已上线",说明地方平台已联通国家体系。

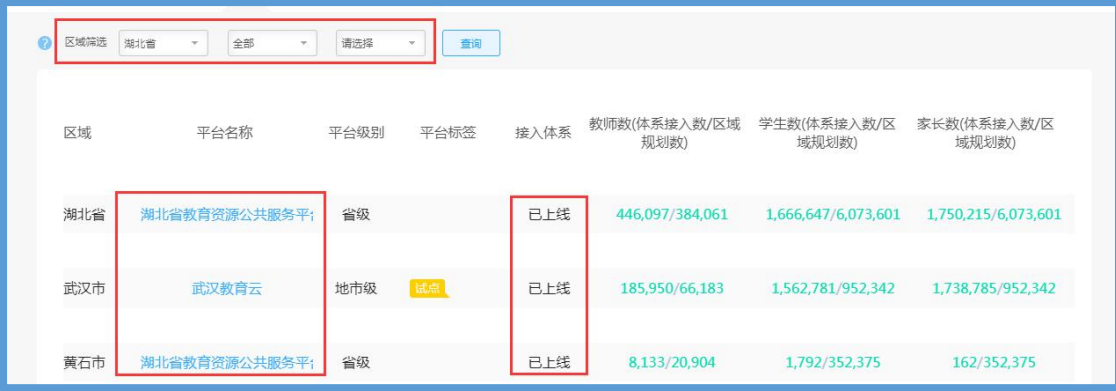

国家平台注册流程如下:

(1)点击导航栏左上角的"注册"按钮,进入注册流 程,在教育类型中选择"基础教育"点击进入。

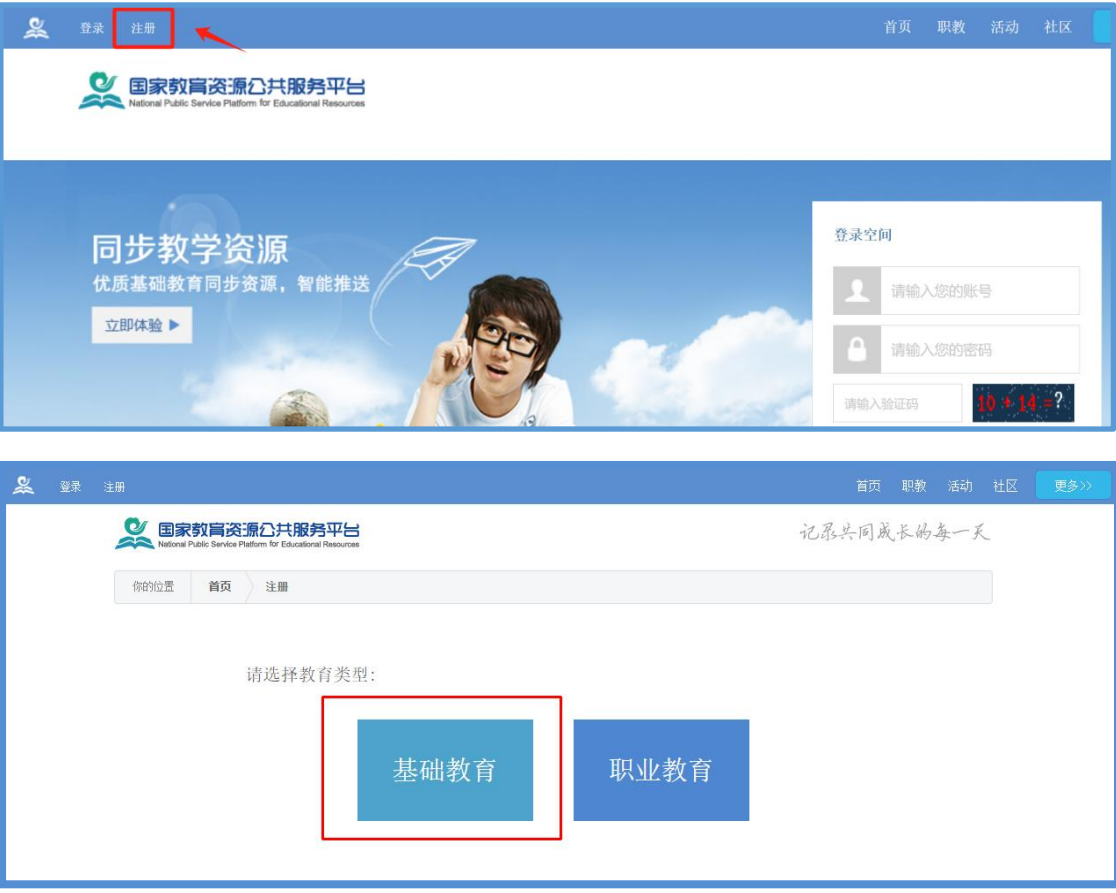

(2)在用户注册界面下选择"教师"身份,根据各输 入框后面的提示,在相应的位置如实填写您的个人注册信息, 勾选国家教育资源公共服务平台服务条款后,点击"立即注 册"按钮,完成第一步账户信息填写。

为了确保您正常使用国家平台并参加"课例征集项目", 要求提供个人的真实身份证号和手机号,并完善个人信息。

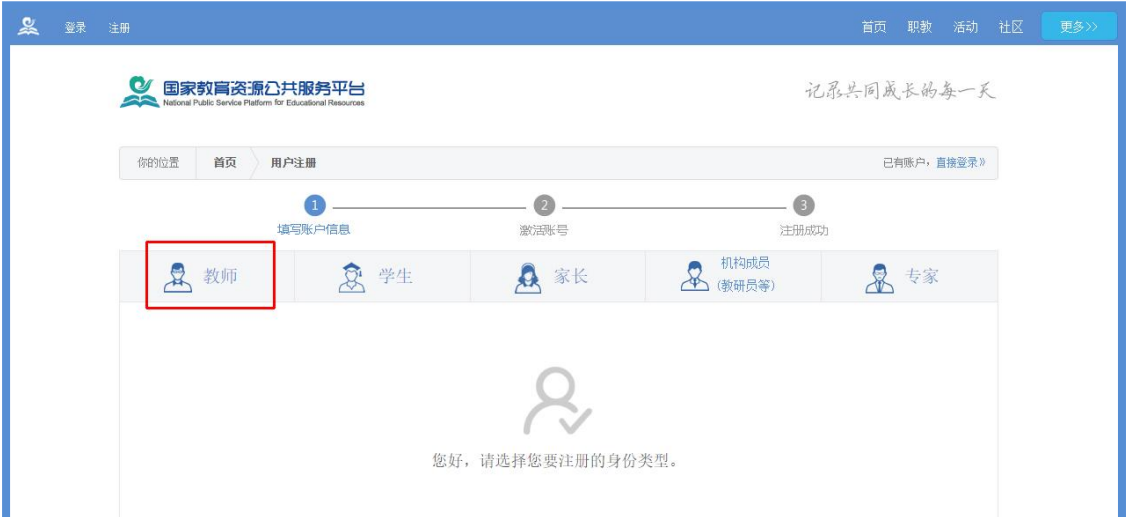

(3)出现如下界面,显示您已经完成了在国家教育资 源公共服务平台的注册步骤。

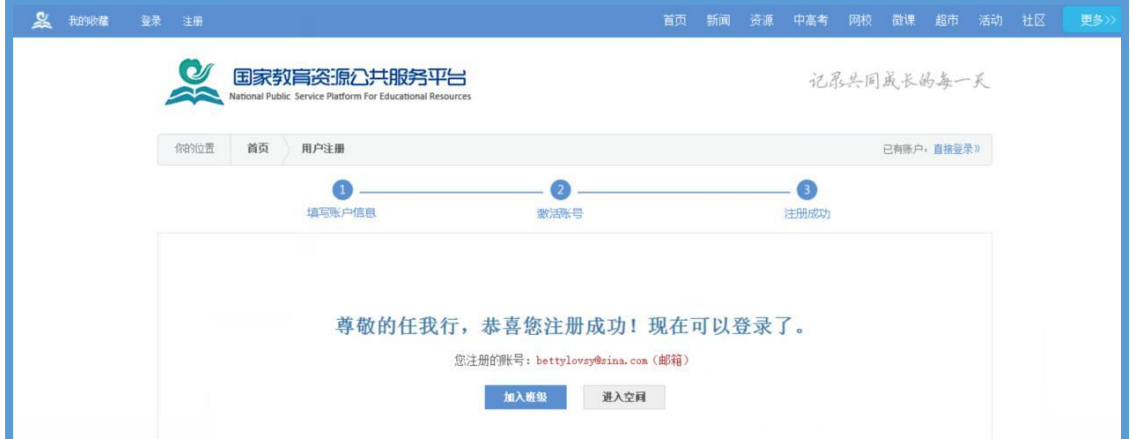

(4)完成注册后,平台会要求用户对账号进行实名认 证,完成实名认证后可继续使用平台服务。实名认证时需填 写您所在的学校,请务必如实填写,如学校列表中未找到您 所在的学校,或学校列表中学校名称需变更,请填写附件《公

6

### 共 服 务 体 系 学 校 信 息 确 认 表 》 并 发 送 至 邮 箱 kefu@moe.edu.cn,并于一周后重新登录平台进行实名认证。

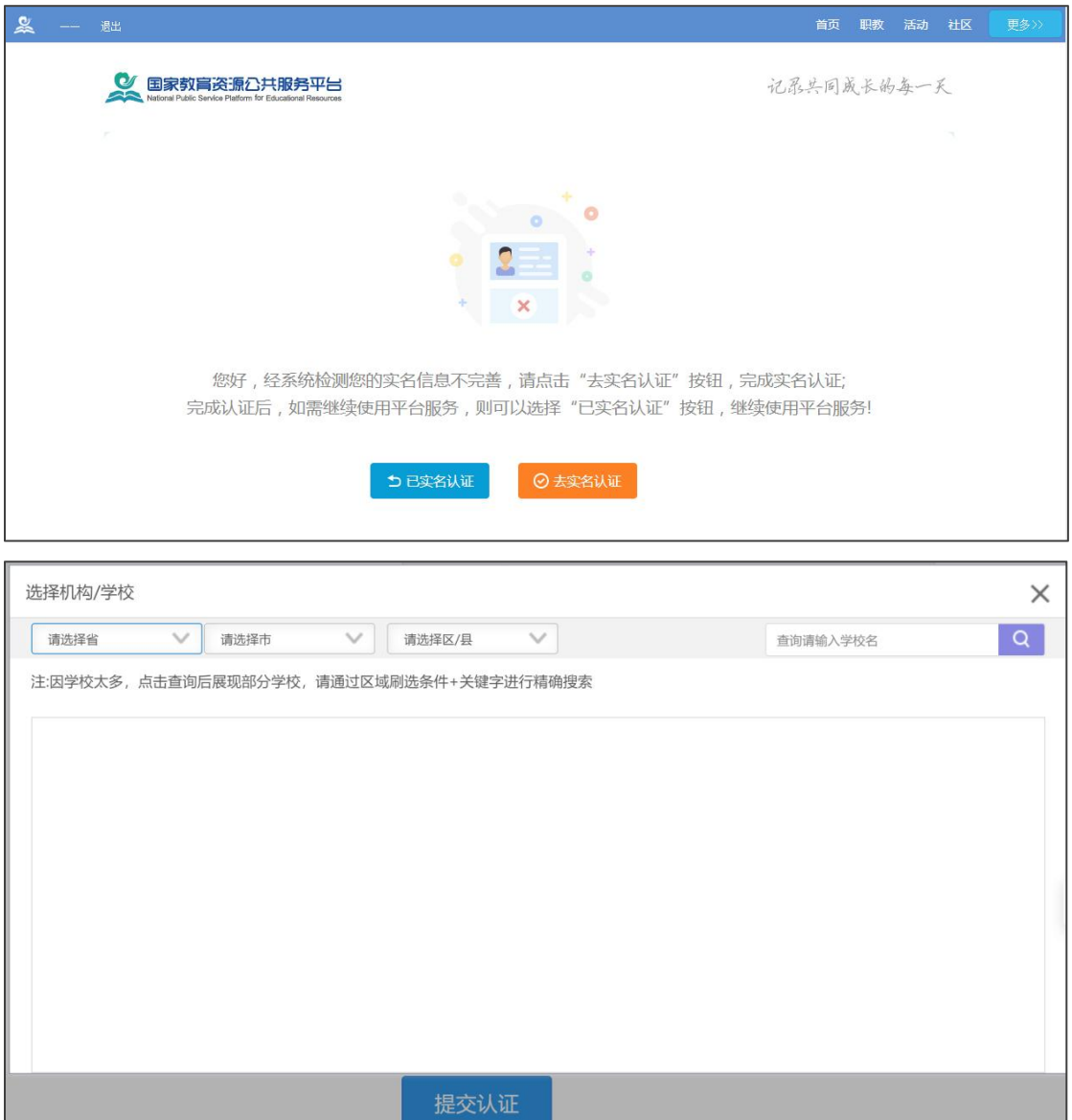

#### <span id="page-8-0"></span>2.进入项目平台

在国家教育资源公共服务平台注册成功的或者已经拥 有已联通的地方服务平台账号的教师,即可通过以下流程进 入"课例征集项目"平台。

#### (1)国家平台账号进入

教 师 进 入 国 家 教 育 资 源 公 共 服 务 平 台 首 页

([www.eduyun.cn\)](http://www.eduyun.cn/),点击页面左上角【登录】,输入账号及 密码登录后点击【进入我的工作空间】,如图所示。

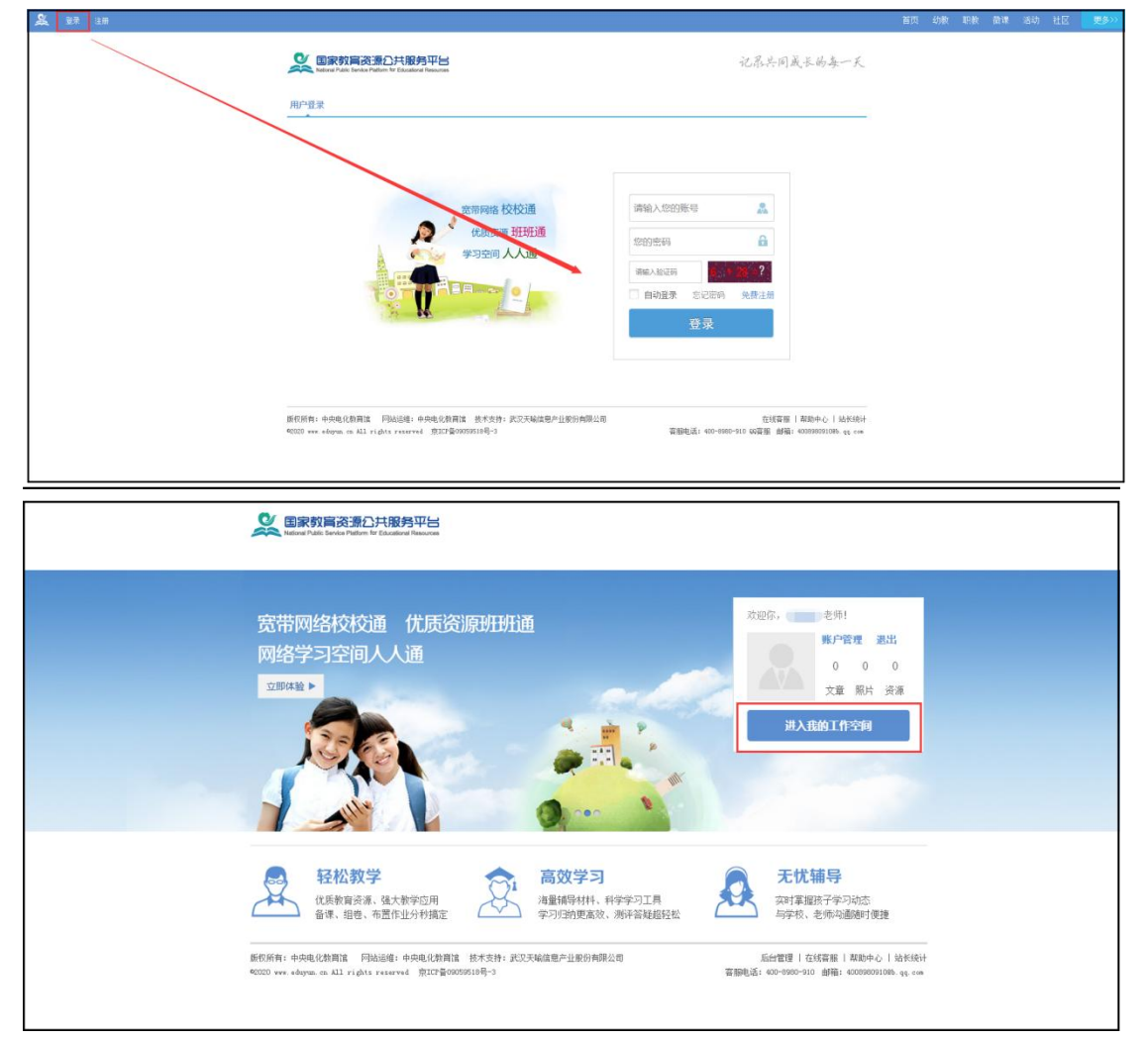

用户进入工作空间后,在【全部应用】中选择【央馆 虚拟实验】,第一次进入需要"确认授权",确认后即可访问 中央电化教育馆虚拟实验教学服务系统平台,如图所示。

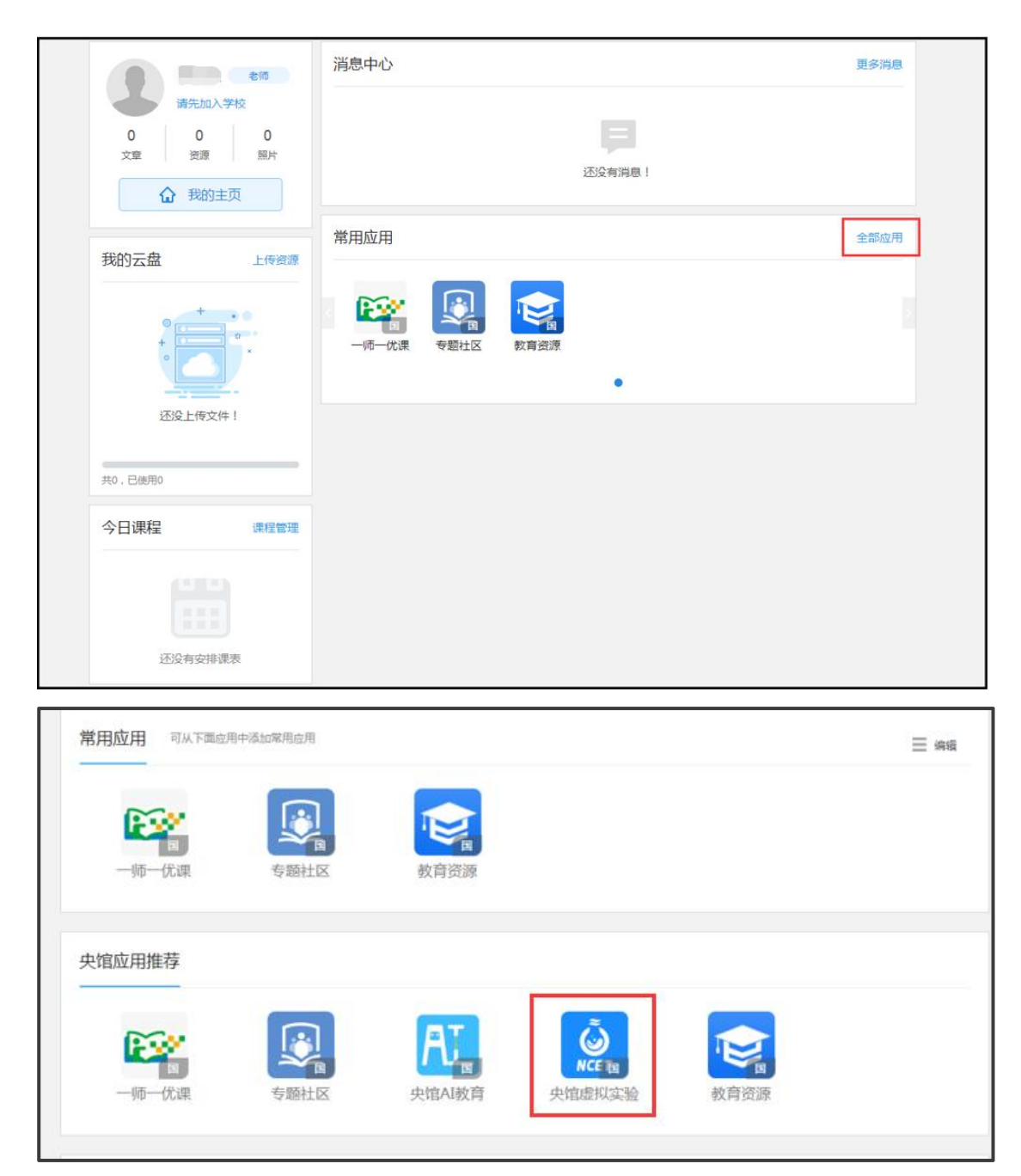

注意:中央电化教育馆虚拟实验教学服务系统平台会自 动同步您在国家教育资源公共服务平台的学校信息。若您在 国家教育资源公共服务平台的账号绑定了多个学校,跳转至 中央电化教育馆虚拟实验教学服务系统平台后,页面会弹出 学校选择框,让您确认当前的所属学校。

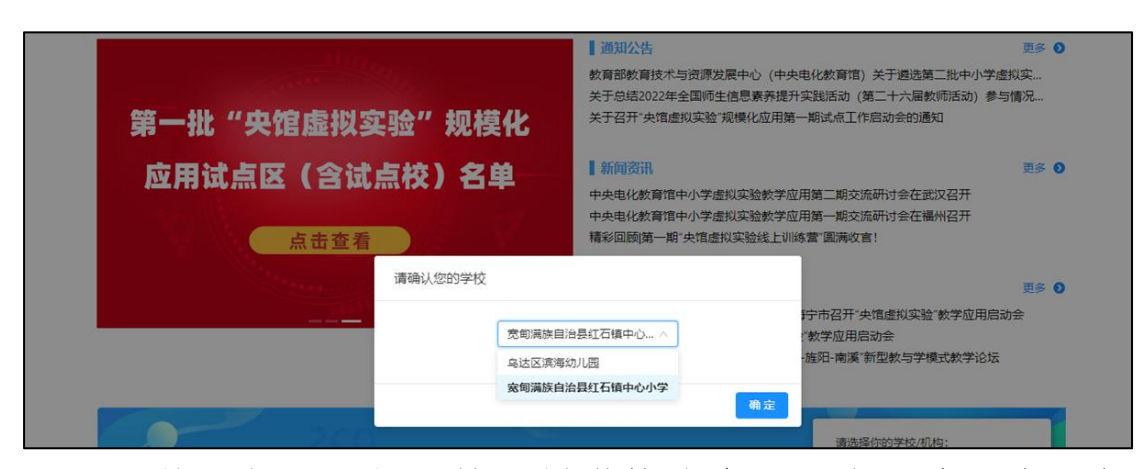

后续,如果您想更换所属学校信息,可在图片"全国师 生信息素养提升实践活动(教师活动)中小学虚拟实验教学 应用课例征集项目"的下拉菜单中,进行切换;如学校选择 框中没有您的所属学校,您可返回国家教育资源公共服务平 台修改学校信息,即:在国家教育资源公共服务平台个人工 作空间首页"全部应用"中找到"体系通",点击进入,在 界面左侧依次点击用户信息管理、实名认证管理,随后点击 界面右侧"编辑"按钮,在编辑界面修改学校信息后保存即 可。

> 全国师生信息素养提升实践活动 (教师活动) 中小学虚拟实验教学应用课例征集项目

北京市海淀区中关村第三小学

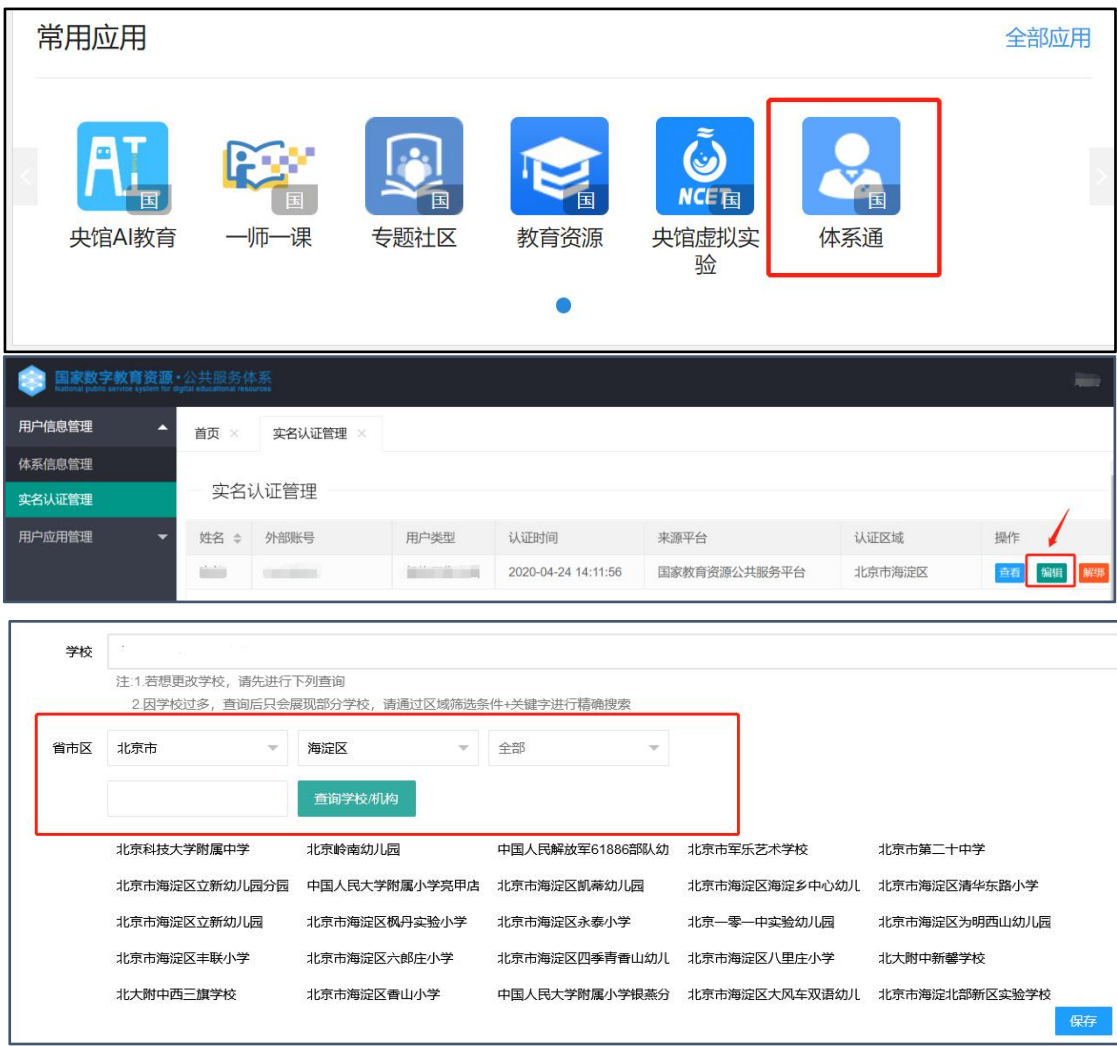

点击图片"全国师生信息素养提升实践活动(教师活 动)中小学虚拟实验教学应用课例征集项目"或图片右下角 "参与活动"按钮进入课例征集项目平台。

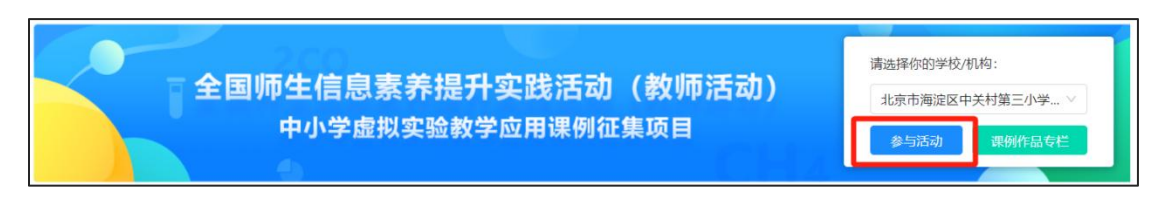

4在欢迎页选择"我要上传"即可进入课例上传页面。

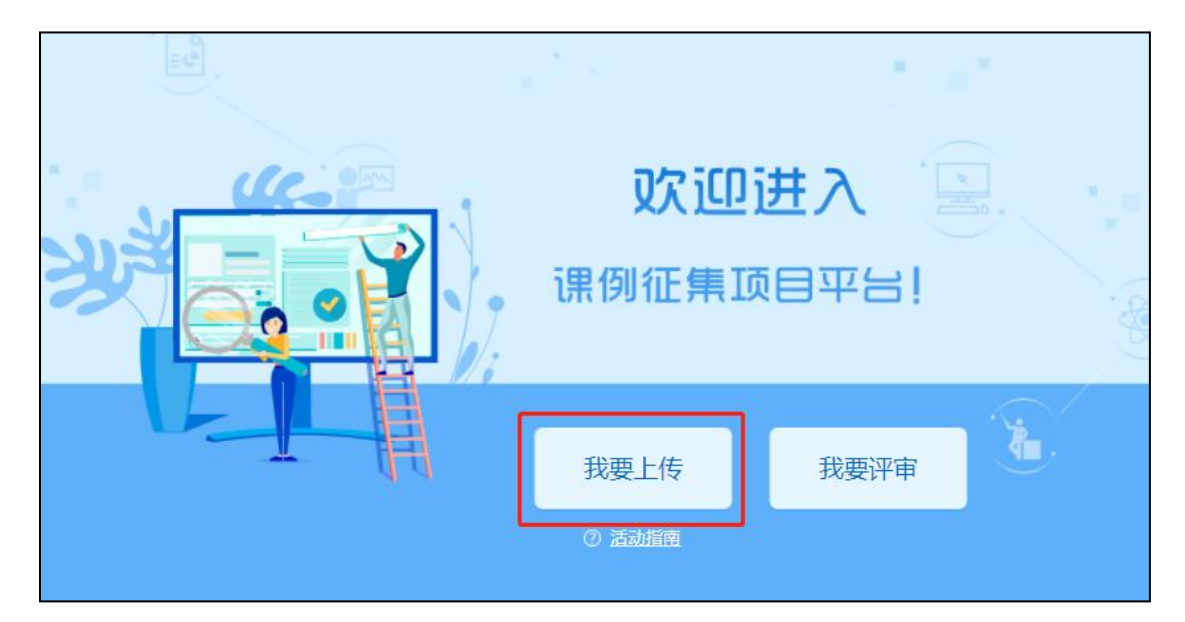

#### (2)地方平台账号进入

已有地方平台账号的教师(地方平台需已接入国家体系 或与国家平台互联互通),可以在地方平台上登录,进入个 人工作空间或互联互通应用列表,找到"中央电化教育馆虚 拟实验教学服务系统"或"央馆虚拟实验"应用图标,首次 登录需"确认授权",之后跳转至中央电化教育馆虚拟实验 教学服务系统平台,选择所属学校后,在平台首页点击"全 国师生信息素养提升实践活动(教师活动)中小学虚拟实验 教学应用课例征集项目"图片进入课例征集项目平台。

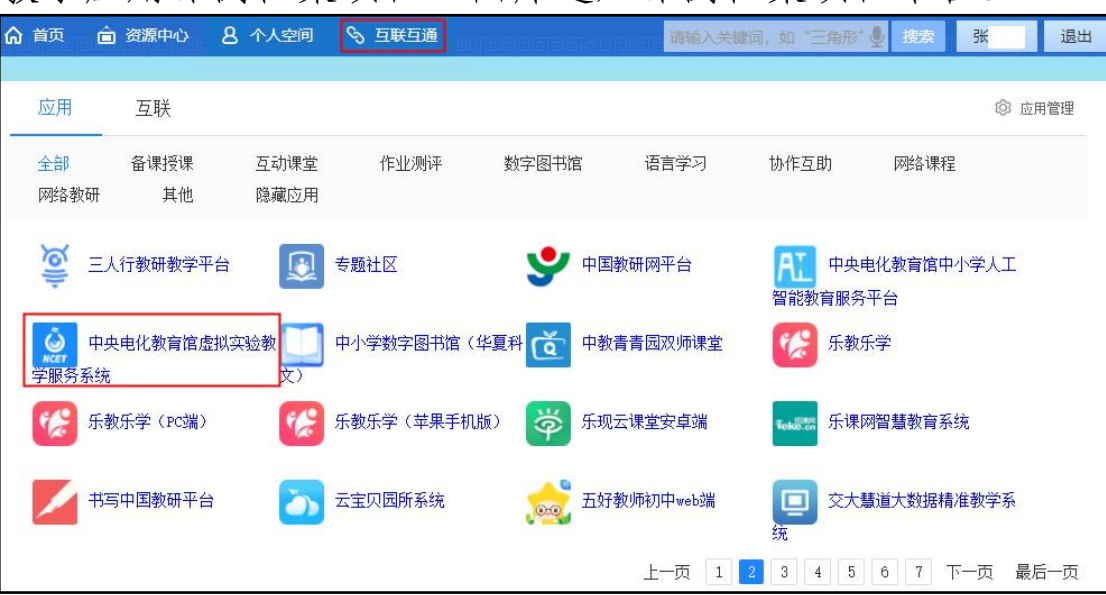

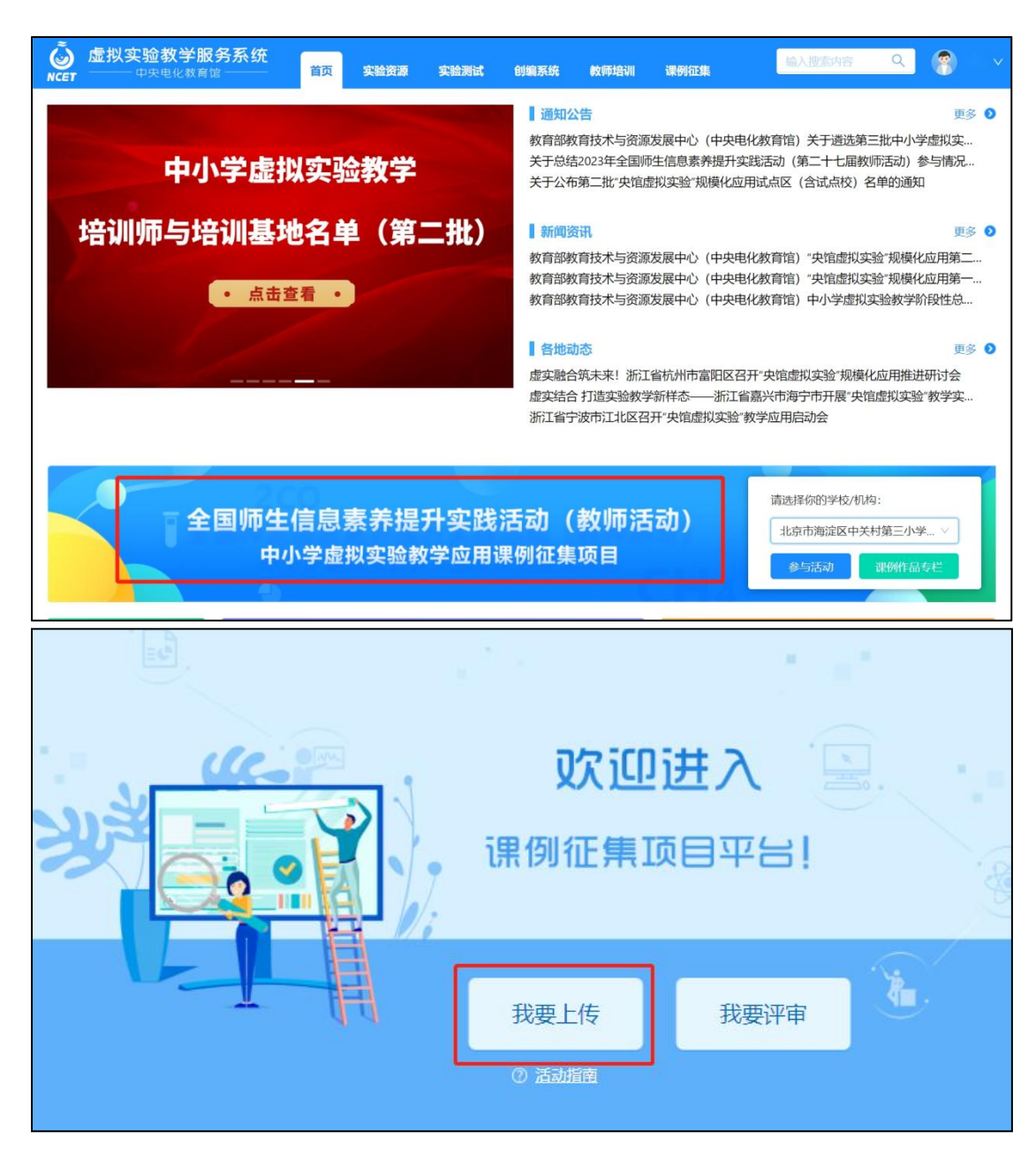

地方平台与国家教育资源公共服务平台互联互通后不 需要在国家平台进行再次注册。

特别提醒:请从"中央电化教育馆中小学虚拟实验教学 服务系统"(https://vlab.eduyun.cn/)中选取实验资源制 作课例。

#### <span id="page-14-0"></span>3.选择上传节点

下面我们将为您介绍如何在"课例征集项目"平台上通 过学科目录体系选择您要上传的课例节点。

#### (1)选择学科版本

在平台"课例上传"页面根据您预上传的课程选择相应 的学科和版本,例如:小学科学——教育科学出版社(2017 课标)。

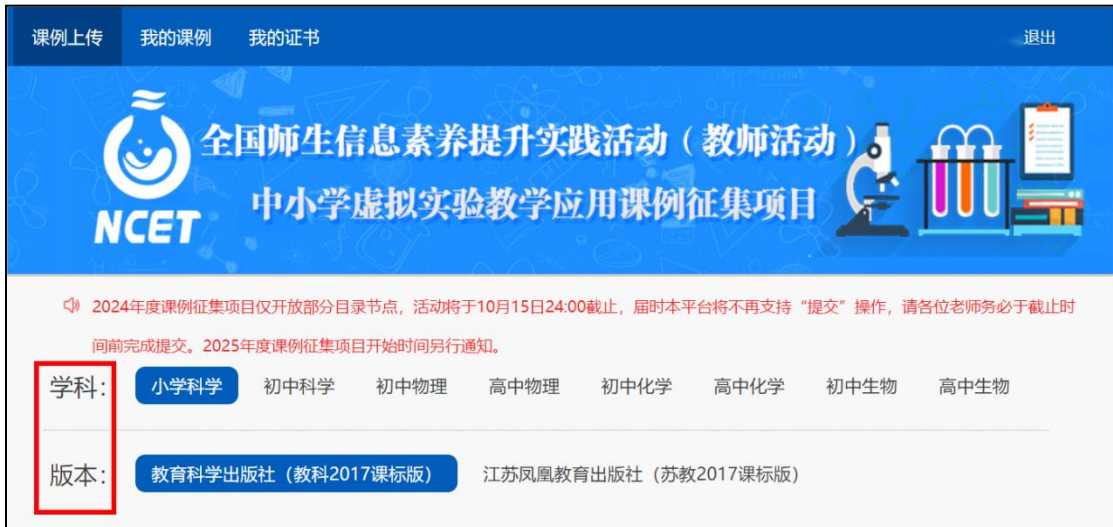

#### (2)选择册次和课

点选左侧预上传课例的册次,在右侧呈现的该册次课程 目录里查找预上传课程,或者在搜索栏里输入相应的课程名 称,点击相应课程后面的"我要上传"按钮,之后在确认弹 窗中点击"确定",即成功创建了一节您要上传的课例,完 成选课操作。需要注意的是,本年度仅面向部分课节点征集 教学应用课例,开放节点情况以平台实际为准。

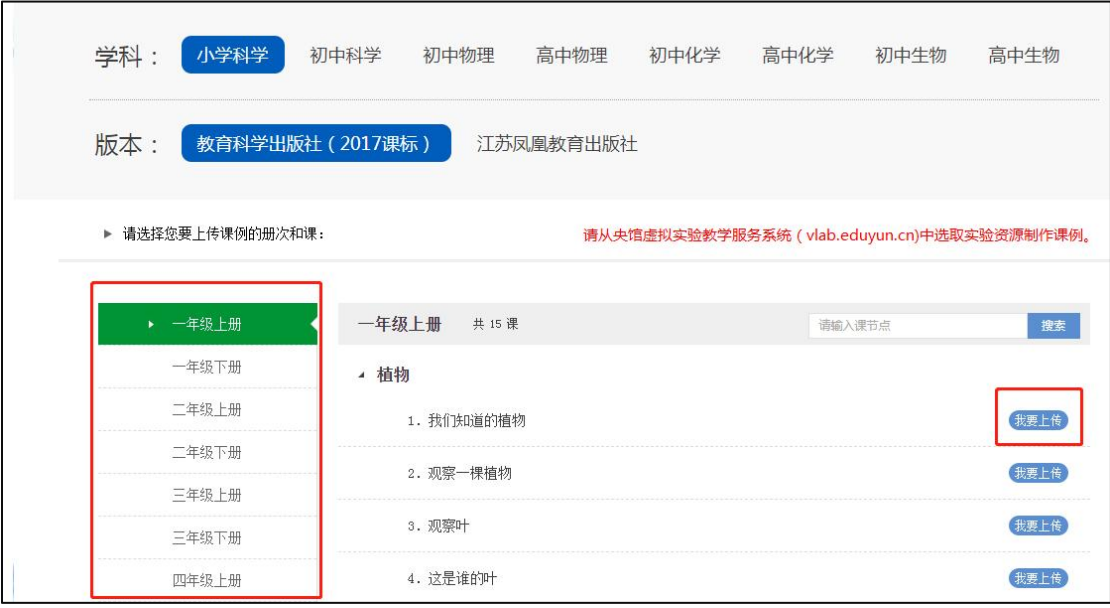

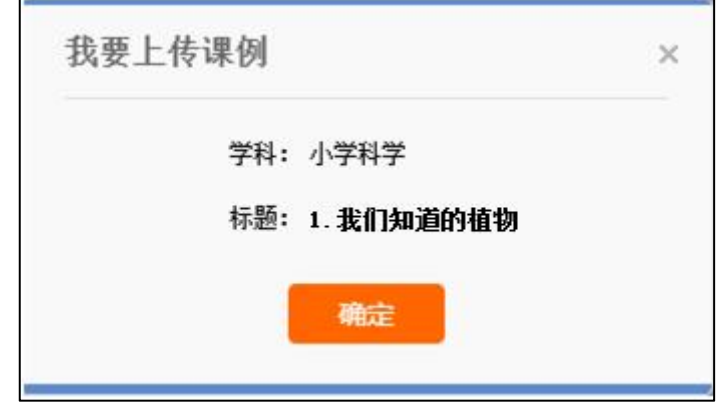

#### <span id="page-16-0"></span>4.上传课例资源

#### (1)上传课堂实录

进入"上传资源"页面,点击"课堂实录"右侧 "上 传"按钮,在上传弹窗中输入标题,选择上传文件,等待上 传完成保存成功,即完成课堂实录的上传。

注:课堂实录为上传课例必传项。

课堂实录文档上传成功后,会在相应区域显示已传文件 名称,若需要修改文件标题、更换资源等,可点击"删除" 按钮删除资源后重新编辑上传。

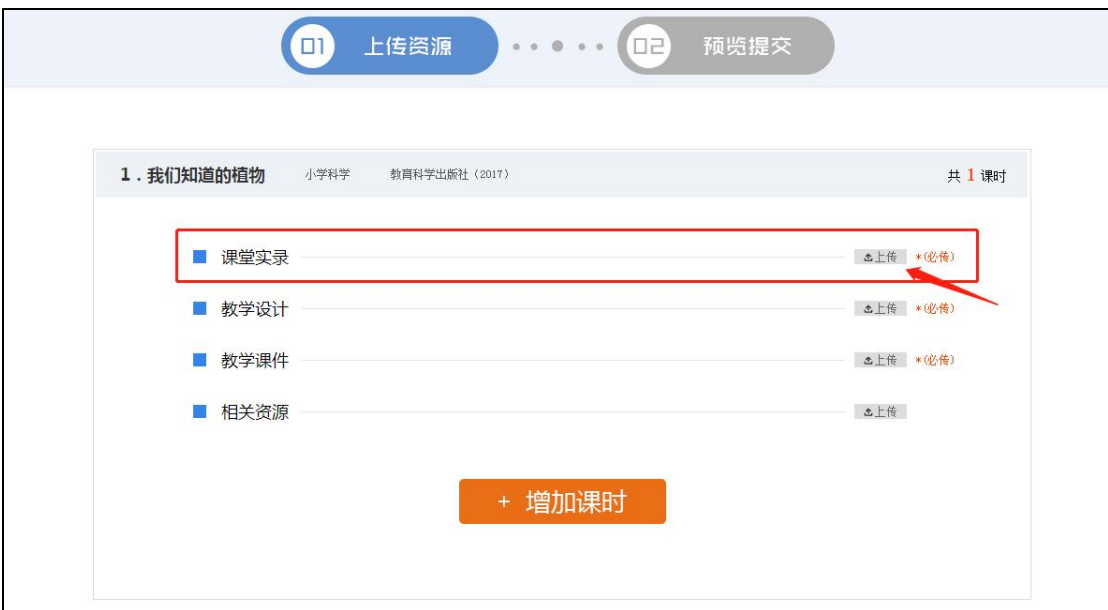

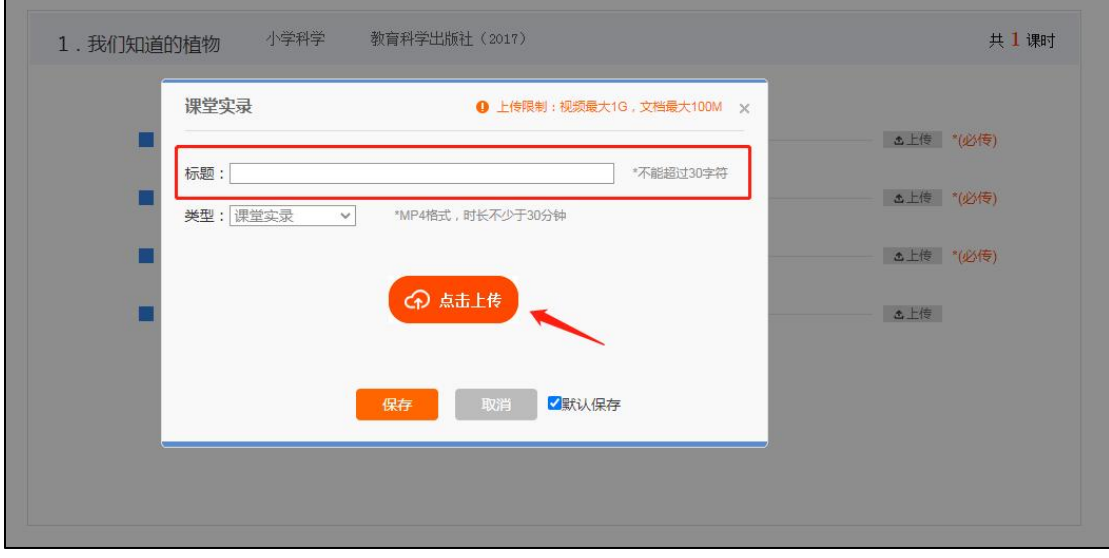

课堂实录要求以 MP4 视频文件形式提交。课堂实录要 展现案例中教师完整的教学过程,同时要在适当的时候插入 学生的课堂活动。建议教师做好课堂实录后对其进行适当的 后期剪辑处理,在适当环节插入使用到的央馆虚拟实验资源, 展示使用的软硬件环境,并保证画面清晰可见。具体要求如  $\overline{F}$ :

录制课堂实录要有片头,片头时长不超过 5 秒。内容 包括:课题、年级、主讲教师工作单位和姓名等。每堂课仅 允许有一位主讲教师。

课堂实录原片分辨率至少为标清,鼓励采用高清格式, 视频数据小于 1G, 时长不少于 30 分钟。

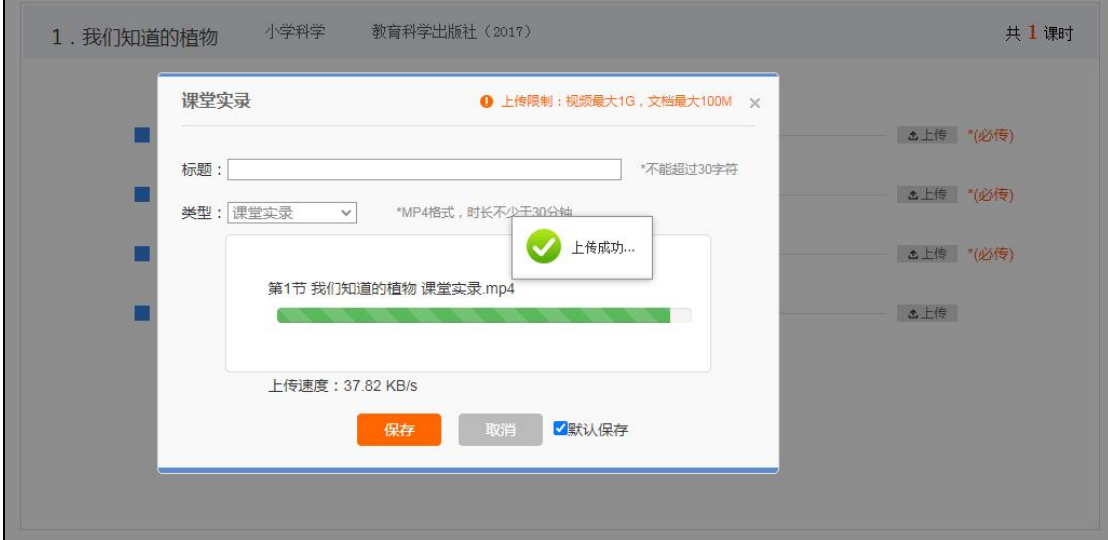

#### (2)上传教学设计

进入上传资源界面,点击"教学设计"右侧 "上传" 按钮,在上传弹窗中输入标题,选择上传文件,等待上传完 成保存成功,即完成教学设计的上传。教学设计要求以 word 文本形式(.doc 或.docx 格式)提交,大小不超过 100M。

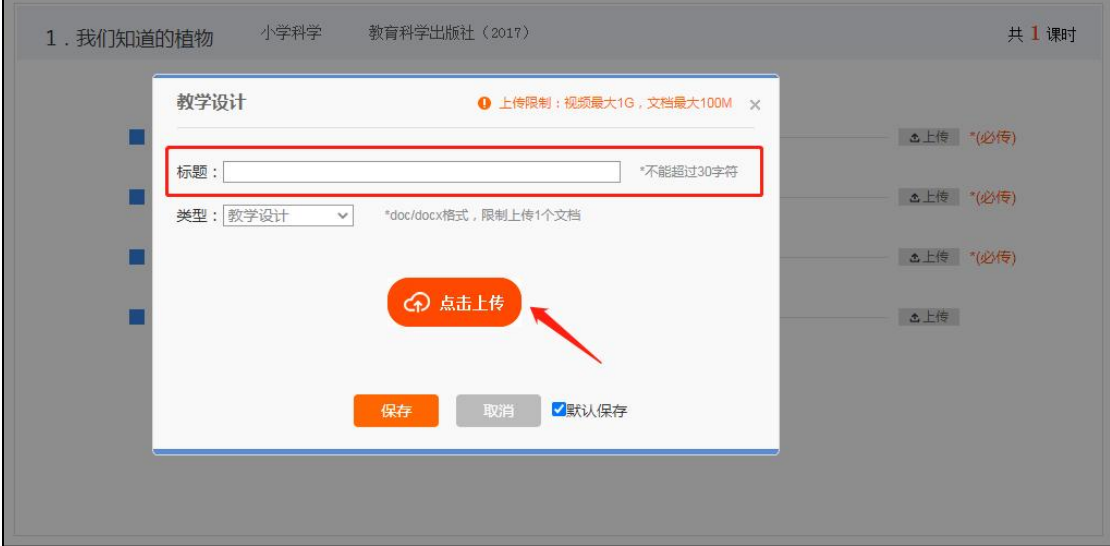

注:教学设计为上传课例必传项。 教学设计文档上传成功后,会在相应区域显示已传文件 名称,若需要修改文件标题、更换资源等,可点击"删除" 按钮删除资源后重新编辑上传。

#### (3)上传教学课件

进入上传资源界面,点击"教学课件"右侧点击"上传" 按钮,在上传弹窗中输入标题,选择上传文件,等待上传完 成保存成功,即完成教学课件的上传。教学设计要求以演示 文稿形式(.ppt 或.pptx 格式)提交,大小不超过 100M。 尽量不要在课件中加视频、动画等,容易导致转码失败或影 响转码后在线预览效果,可将视频、动画等素材压缩后一并 上传到相关资源下。

注:教学课件为上传课例必传项。

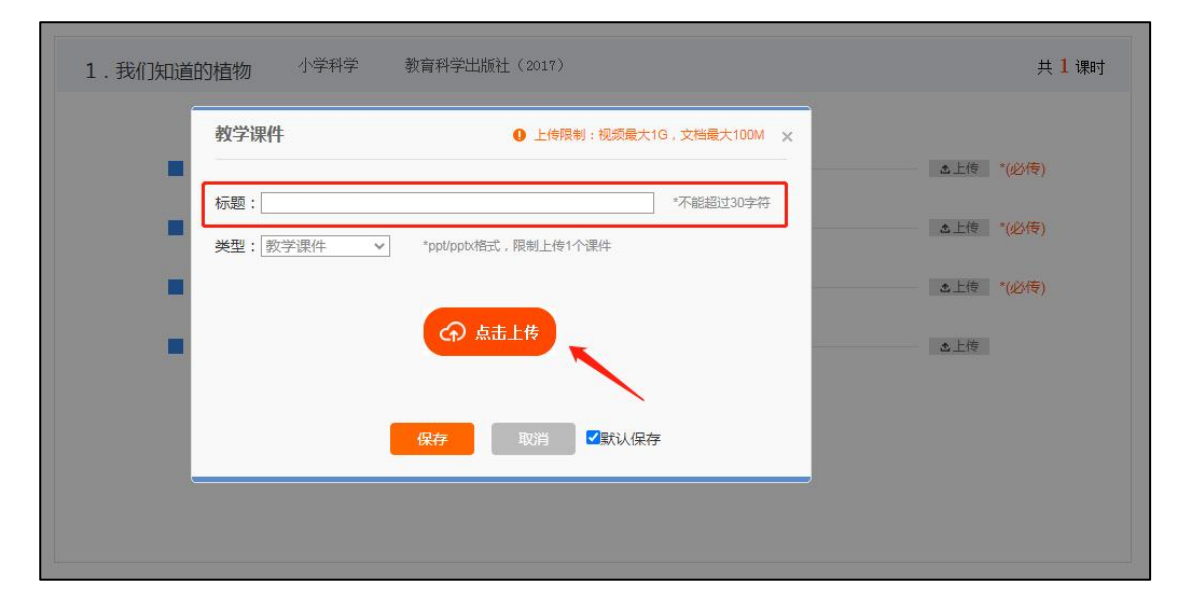

#### (4)上传相关资源(可选)

进入上传资源和面,点击"相关资源"右侧"上传"按 钮,在上传弹窗中输入标题,选择上传文件,等待上传完成 保存成功,即完成相关资源的上传。相关资源要求以压缩文 件形式提交(.zip 或.rar 格式)。压缩文件内含支持课堂教学 活动和解决教学问题所用的学习任务单、音视频素材等其他

#### 资源(或资源链接)。

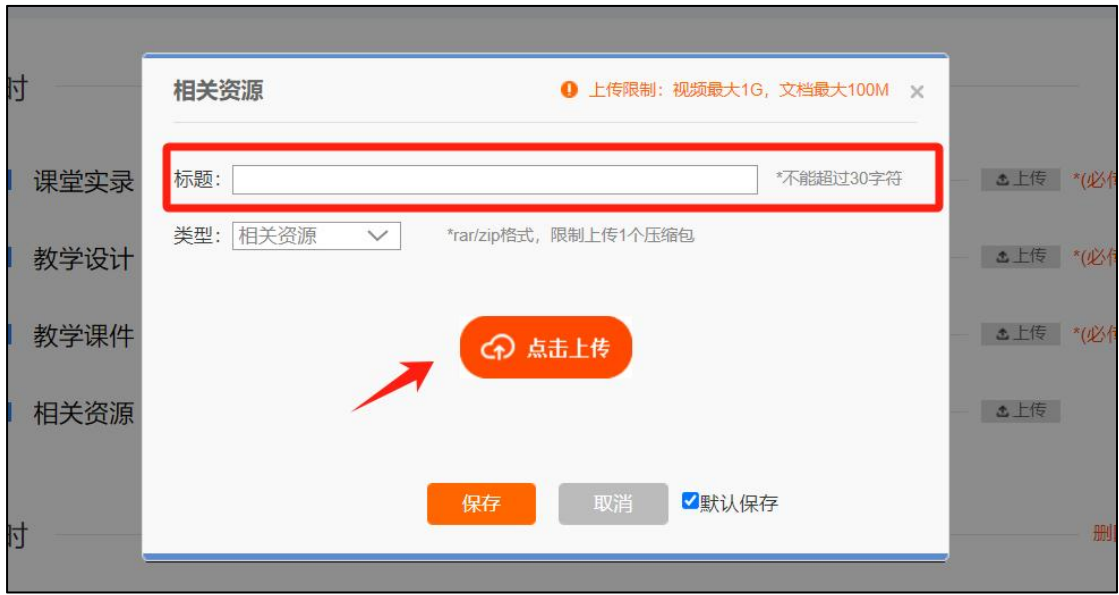

#### (5)完成上传

如果该节点下您需上传多个课时资源,可点击"增加课 时"按钮继续上传资源,每个课节点最多可以上传 3 个课时 资源。在上传资源页面底部有"下一步"按钮,完成全部资 源上传后,可点击"下一步"按钮,进入"预览提交"界面。

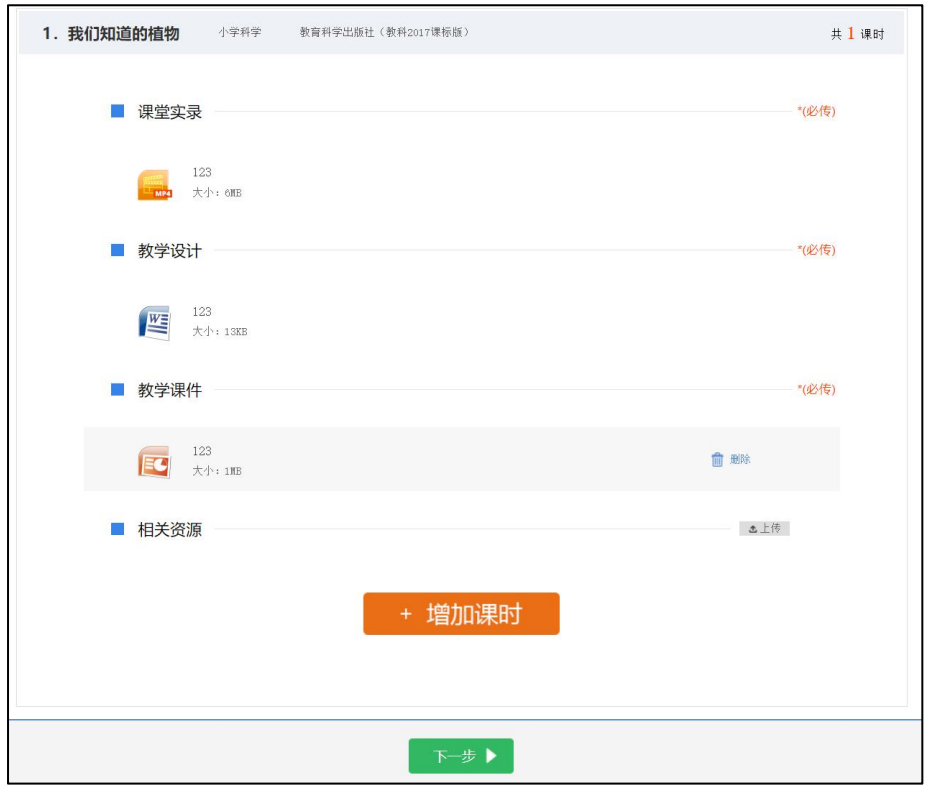

<span id="page-21-0"></span>5.提交上传课例

#### (1)预览提交

进入预览提交界面,会出现您本次活动所上传课例的全 部内容,在此界面,你可以查看每个课时的课堂实录、教学 设计、教学课件和相关资源,需要提醒您的是:您仍可返回 上一步对您上传的资源进行修改。

请您仔细确认预览页的全部内容,包括课例内容、主讲 人信息、年度信息、版本册次信息等,确认无误后,阅读并 同意《上传保证与承诺》,勾选"我已阅读并同意《上传保 证与承诺》"选项后点击"提交"按钮。

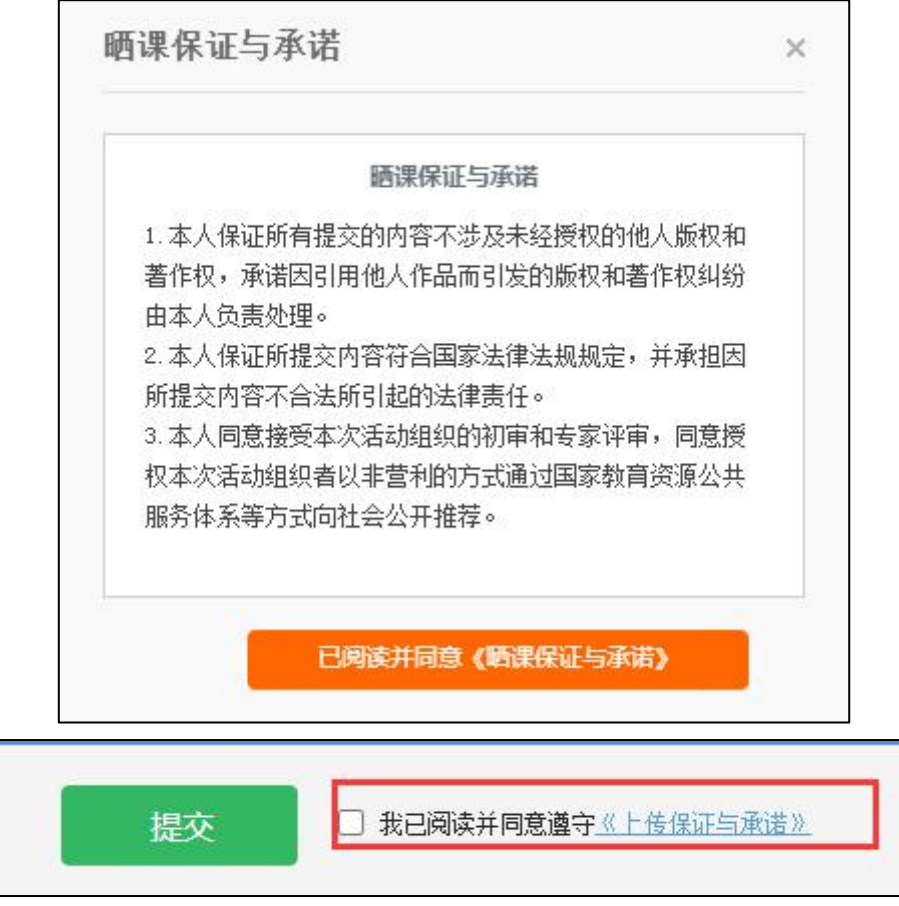

点击"确定"按钮确认提交后,即成功完成一节课例的 上传。

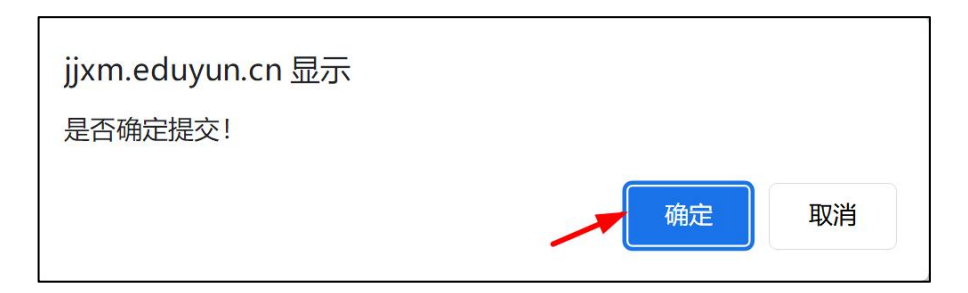

#### (2)我的课例

完成了课堂实录、教学设计、教学课件、相关资源的上 传并提交预览后,可来到"我的课例"。

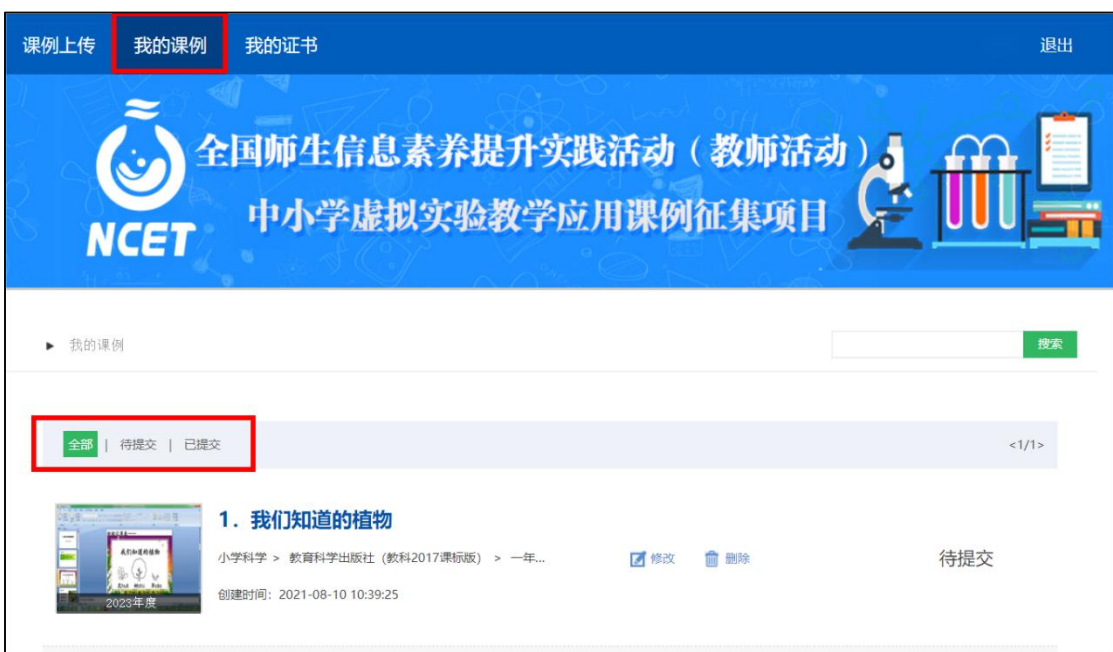

#### 查看课例

点击"我的课例",此界面下点击"全部"按钮,您可在 此板块下查看所有您所上传课例的对应状态,如"待提交" "已提交"。

"已提交"状态下,您可在该类别下查看您已提交的课例。 点击课例图标或课例名称即可对列表中的课例进行浏览。

#### 新增课时或修改课例

点击课例区域的"修改"按钮, 您可以在现有课时的基 础上新增课时,或修改所上传的课堂实录、教学设计、教学

#### 课件、其他资源等。

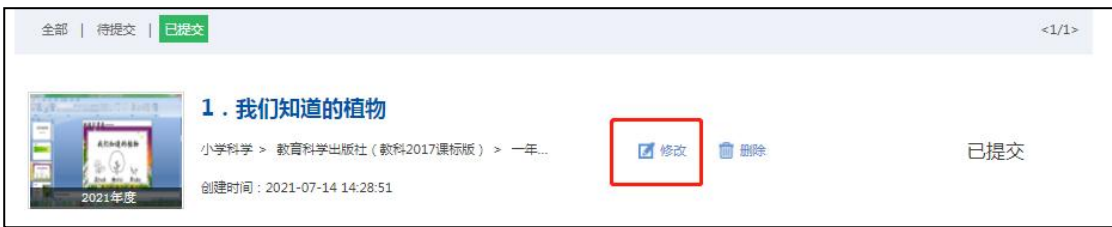

#### 删除课例

如果您认为您所上传的课例不能完全展现您的实际水平, 想重新上传其他课例,可点击"删除"按钮,即可对所上传 课例进行完全删除,特别提醒:"删除"操作需谨慎。

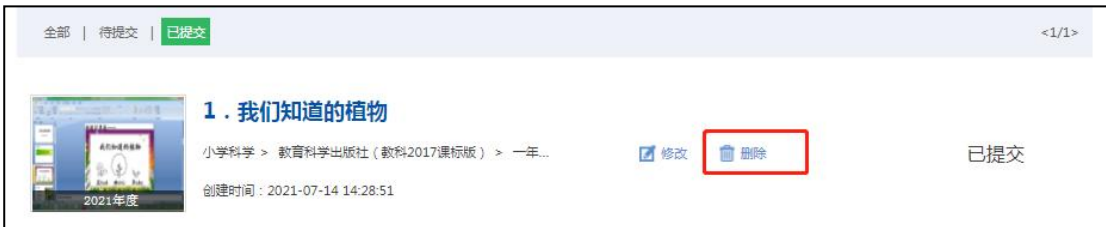

#### <span id="page-23-0"></span>四、课例展示与证书下载

我中心将于 2024 年底前组织专家推荐确定课例征集项 目入围课例(分为创新课例、典型课例、特色课例),由 2024 年全国师生信息素养提升实践活动(第二十八届教师活动) 组委会统一公布入围课例名单。入围课例电子证书可在课例 上传平台"我的证书"模块查询与下载。

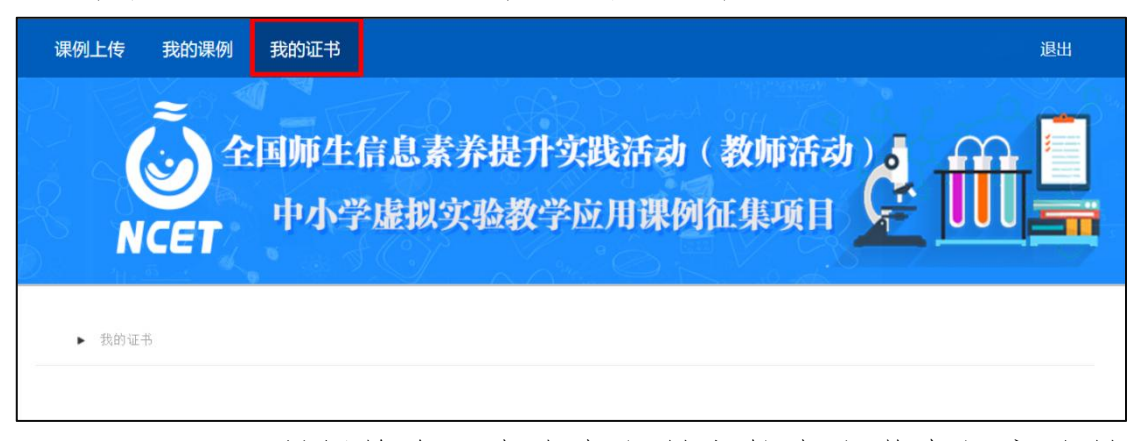

项目入围课例将在"中央电化教育馆中小学虚拟实验教

学服务系统"(vlab.eduyun.cn)上公开展示。

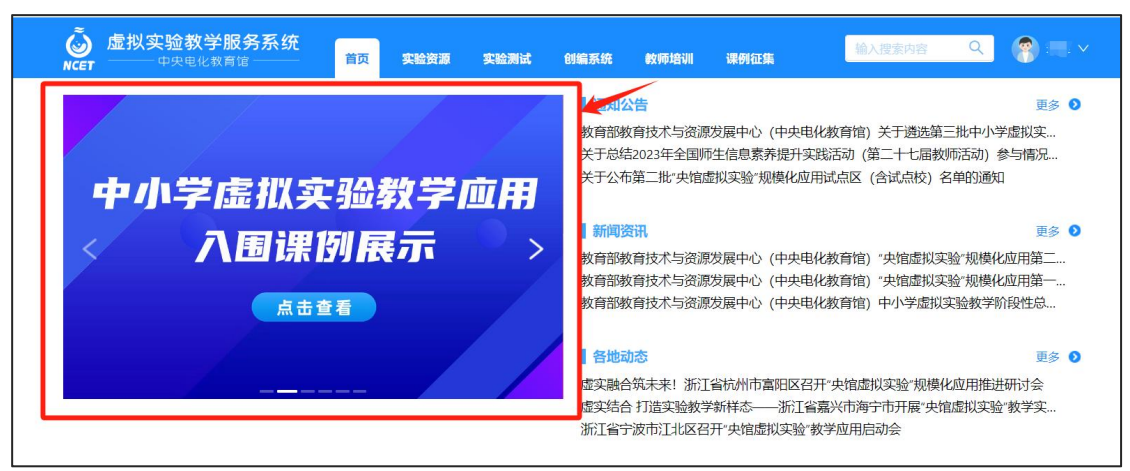

#### <span id="page-24-0"></span>五、咨询与服务

如果您在工作中有问题需要咨询,请您通过以下方式联 系我们:

1.电话:4001910910 (工作日 8:30—17:00)

邮箱: kefu@moe.edu.cn

QQ:1703866009

微信:央馆虚拟实验客服(工作日 9:00-18:00)

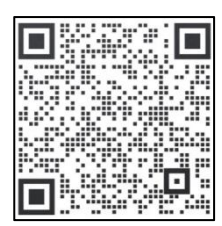

<span id="page-24-1"></span>2.官方公众号:扫描下方二维码,关注微信公众号一师 一课(CN1s1k),获取更多活动资讯。

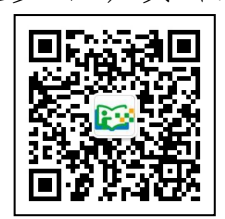

附件:

## 公共服务体系学校信息确认表

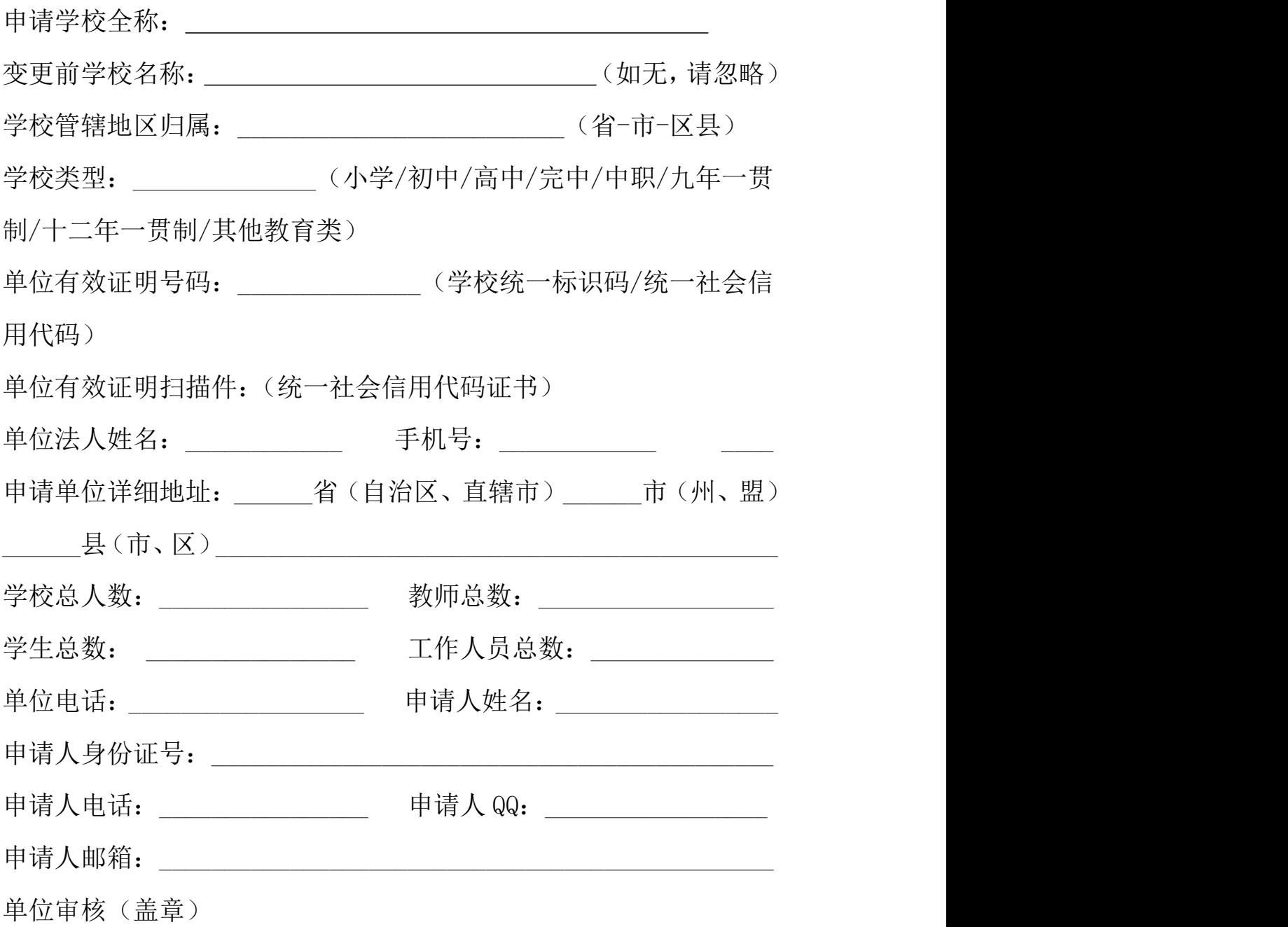

负责人签字:

年 月 日